#### **AULA 13 - Módulo TerraPrint**

Esta aula apresenta as funcionalidades básicas do módulo de diagramação de impressão do TerraView denominado TerraPrint. Nela será utilizado o mesmo banco de dados criado nas aulas 1, 2, 3 e 4.

A finalidade do *TerraPrint* é diagramar um relatório para impressão, constituído de elementos cartográficos como mapas, escalas, legendas e mapas de localização, dentre outros, além de textos e figuras geométricas. É possível visualizar e imprimir relatórios em diversos tamanhos de papel.

Para acessar essa ferramenta selecione a opção de menu **Plugins→ TerraPrint.** 

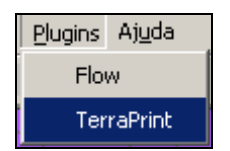

**Figura 13.1 – Acionando o TerraPrint.**

Uma nova janela será apresentada ao usuário, como pode ser visto na [Figura 13.2.](#page-1-0) A tela apresenta os menus, uma barra de ferramentas, a área de visualização de vistas e a área de visualização e diagramação (layout). Nesta última são mostradas a representação do papel escolhido, na disposição escolhida (retrato ou paisagem), e as réguas horizontal e vertical em milímetros.

A Árvore de Vistas funciona de forma idêntica à do TerraView, onde podemos selecionar a vista ativa e o tema ativo. As funcionalidades do menu pop-up disponível usando o botão direito do mouse sobre uma vista e sobre um tema são entretanto restritas à consulta às propriedades da vista e alteração do visual default do tema.

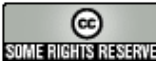

<span id="page-1-0"></span>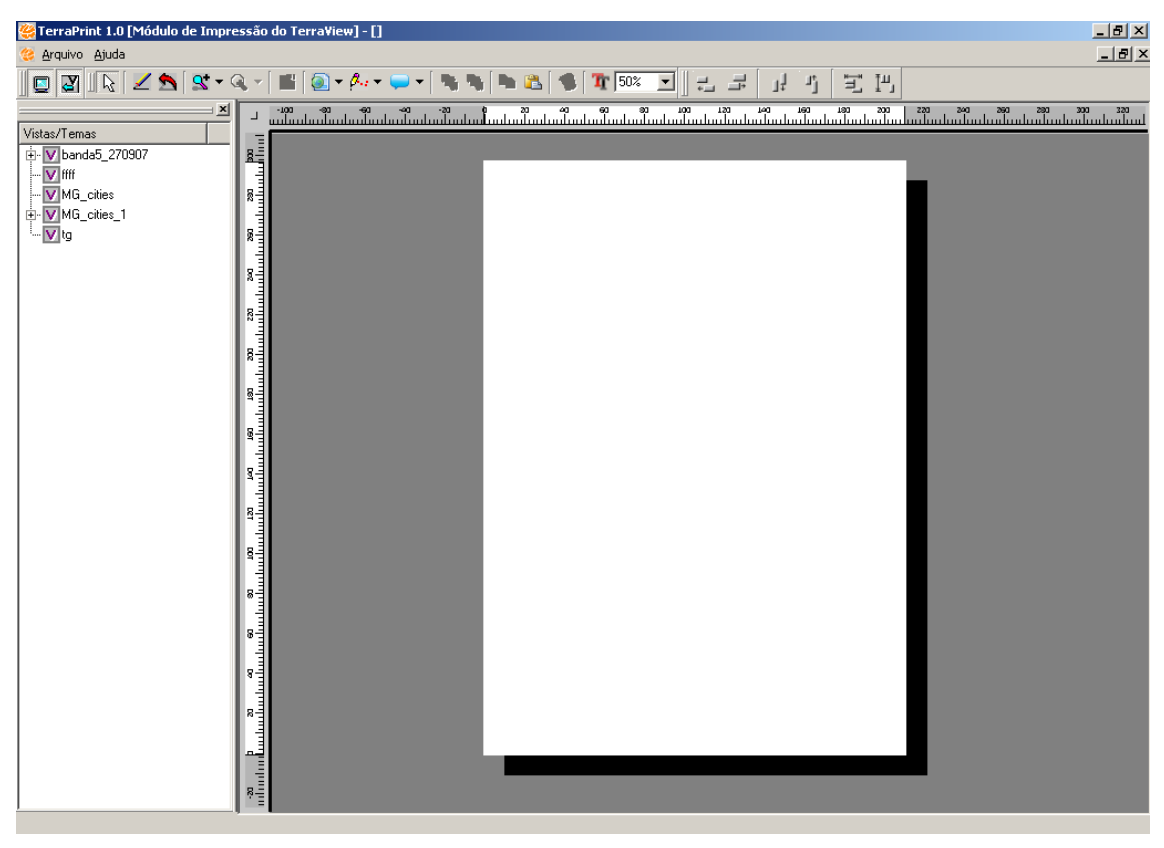

**Figura 13.2 – Interface Principal.** 

#### *11.1 Ferramentas do TerraPrint*

As funcionalidades necessárias para a diagramação de um mapa de impressão são acionadas através dos ícones da Barra de Ferramentas. Ao passar o mouse sobre cada ícone, é mostrada a operação correspondente. Algumas operações têm sua funcionalidade dependente da vista e tema selecionado na área correspondente.

Diagramação de um mapa é feito incluindo objetos de diagramação, alterando o seu tamanho e posicionamento. Os objetos, quer sejam mapas, mapas de localização, elementos geométricos ou anotações possuem características comuns. Todo objeto incluído, quando selecionado apresenta oito pontos de controle (hot points) para redimensionamento do mesmo, um ponto para rotação e todo o interior do retângulo envolvente do objeto, inclusive o ponto central utilizado para translação. Quando o mouse passa sobre um ponto o cursor indica a ação correspondente. A posição, tamanho e orientação do objeto podem também ser alterados a partir das propriedades, que podem ser obtidas pressionando o botão direito do mouse sobre o objeto e escolhendo a opção propriedade ou usando o botão ...

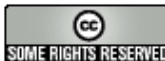

A seleção de objetos é obtida mantendo o botão **para a este o pressionado**. Pressionando-se o botão esquerdo do mouse sobre um objeto ele é selecionado, mantendo-se a tecla **CTRL** pressionada podemos selecionar múltiplos objetos. A seleção também pode ser obtida através de uma área pressionando-se o botão esquerdo o mouse e deslocandose o mesmo com o botão pressionado.

Alguns ícones são mostrados ao lado de uma seta para baixo,  $\blacktriangledown$ , indicando a existência de um menu vertical com outras ferramentas similares, disponíveis para o usuário mediante um clique na seta.

 $\boxed{\text{[2]}}\ \text{[k]} \ \text{[k]} \$ 司 凹 计当

**Figura 13.3 – Barra de Ferramentas do TerraPrint.**

#### **Algumas das funcionalidades da Barra de Ferramentas são:**

- Criar um objeto do tipo mapa: para a utilização dessa ferramenta, selecione o ícone correspondente e clique em seguida na área de diagramação. Outras ferramentas disponíveis no menu vertical são: criar legenda, criar objeto do tipo convergência meridiana, criar mapa de localização, criar escala, etc.
- <sup>6</sup> Criar mapa de localização: usado para mostrar a área mostrada em um objeto do tipo mapa em relação à área correspondente à vista que se encontra ativa.
- Para verificar a relação dos objetos dos tipos mapa e mapa de localização, clique no objeto do tipo mapa que está plotado, selecione o ícone **e a** e arraste a área visualizada para outro lugar e verá que o mapa de localização se ajustará automaticamente mostrando a nova localização da área mostrada no objeto do tipo mapa.
- Criar um objeto do tipo convergência meridiana e calcular seus respectivos valores.
- Inserção de figuras geométricas como: linha, ponto, polígono, retângulo, elipse e seta. Selecione uma dessas ferramentas e em seguida vá à área de diagramação e desenhe a geometria correspondente, pressionando o botão direito do mouse para finalizar.

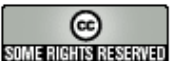

- Inserção de anotações como: texto, tabela, balão e imagem. Para a utilização dessa ferramenta, selecione o ícone desejado e clique em seguida na área de diagramação.
- **Th Trazer objeto selecionado para frente ou para trás: usadas quando um** objeto encobre outro sobre a área de diagramação.
- Copiar o objeto selecionado e colar o objeto copiado.
- طَ عَبَالَ اللّٰہِ عَبْدًا ﴾ [Erramentas de alinhamento de objetos: selecione os objetos de interesse e clique no ícone desejado.

## *11.2 Exemplo de elaboração de Modelo de Impressão*

Siga os seguintes passos:

- 1. Efetue as configurações de tamanho (*ISO A3*) e orientação da folha (*Paisagem*), através da opção **Arquivo** Æ **Configurações da Página**, na barra de menus.
- 2. Insira um objeto do tipo mapa sobre a área de diagramação utilizando a ferramenta <sup>(a)</sup> (inserir o conteúdo total dos temas visíveis da vista ativa) ou a ferramenta **(i**) (inserir somente os objetos resultantes de uma consulta ou apontamento sobre o tema ativo). Neste momento iremos utilizar o conteúdo total do Tema Districts, cuja legenda foi editada no exercício 3.2 da Aula 3. Para isto deixe apenas ele selecionado na Vista SP\_UTM\_SAD69\_ZONA23.
- 3. Efetue os ajustes no tamanho da área de desenho do mapa e sua posição utilizando os controles do mouse ou as propriedades. Mantenha, por exemplo, a margem esquerda em 30 milímetros.
- 4. Efetue os ajustes necessários em relação à posição e escala dos dados do Tema Districts na área de diagramação, utilizando as ferramentas **+**, e e  $\mathbb{Q}$
- 5. Defina a escala *(1:300.000)* do objeto do tipo mapa, através da janela de propriedades  $\Box$  e configure a grade de coordenadas UTM como mostra a figura abaixo:

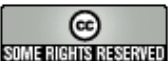

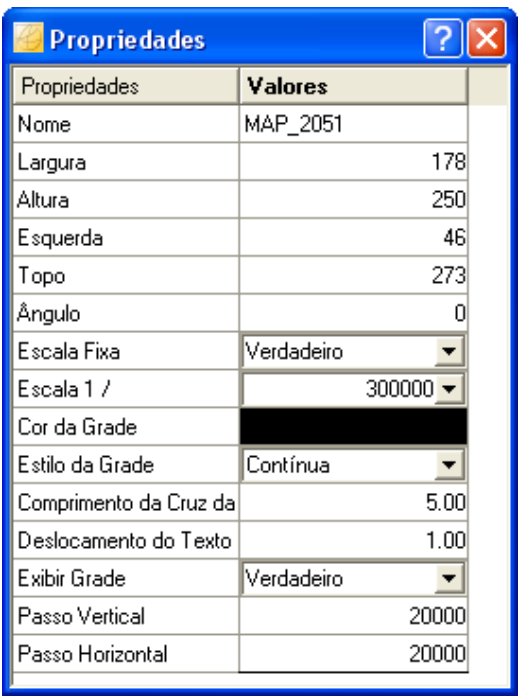

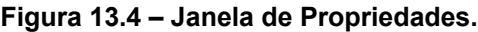

6. Insira a Legenda do tema **Districts**, utilizando a ferramenta ... Em seguida, abrindo a janela de propriedades da Legenda através do menu popup (clique com o botão direito do mouse sobre a legenda), configure como mostra a figura abaixo:

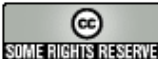

| <b>Propriedades</b>                 |                    |  |
|-------------------------------------|--------------------|--|
| Propriedades                        | Valores            |  |
| Nome                                | LEGEND_2053        |  |
| Largura                             | 80                 |  |
| Altura                              | 60                 |  |
| Esquerda                            | 279                |  |
| Topo                                | 149                |  |
| Ängulo                              |                    |  |
| Fonte                               | Courier New        |  |
| Estilo da Fonte                     | Normal             |  |
| Tamanho da Fonte                    |                    |  |
| Cor da Fonte                        |                    |  |
| Texto do Título                     | População Favelada |  |
| Espaçamento de Linha                | 2.50               |  |
| Tema Atual                          | Districts          |  |
| Visibilidade de Rep. Geo  Polígonos |                    |  |

**Figura 13.5 – Legenda.** 

- 7. Insira a **Escala Gráfica** utilizando a ferramenta ·, posicionando-a abaixo do objeto do tipo mapa.
- 8. Crie um objeto do tipo **Localização no Mapa**, utilizando a ferramenta <sup>19</sup>. Para isto *ative a Vista criada na Aula 06* e deixe selecionado o Tema *Limite Estadual* (gerado no exercício de agregação do item 6.1). Isto se faz necessário porque, a exemplo do objeto do tipo mapa, o objeto do tipo Localização no Mapa será criado com as informações dos temas que estiverem selecionados na **atual vista ativa**. Em seguida efetue os ajustes necessários em relação à posição e escala dos dados deste novo objeto no layout, utilizando as ferramentas  $\blacksquare$ ,  $\blacksquare$  e  $\blacksquare$
- 9. Insira o símbolo de **Convergência Meridiana**, através da ferramenta V. Será apresentada uma tela para realizar o cálculo e editar os valores, se necessário. (Deixar ativa a vista SP\_UTM\_SAD69\_ZONA23*,* para o cálculo correto da convergência meridiana).

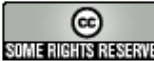

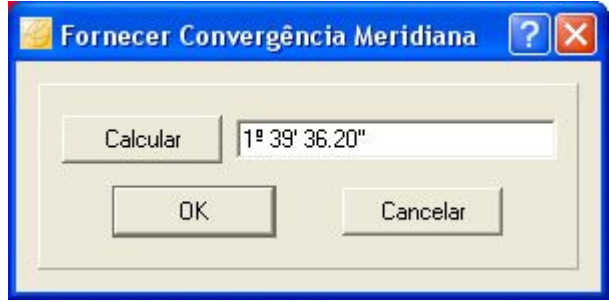

**Figura 13.6 – Objeto Convergência Meridiana.**

- 10. Insira textos de título, observações e outros que forem necessários na área de diagramação através da ferramenta  $\mathbf T$  .
- 11. Insira figuras (Logotipo do INPE) na área de diagramação através da ferramenta .
- 12. Insira uma Moldura na área de diagramação utilizando a ferramenta  $\mathbb{Z}$ .
- 13. Após estes procedimentos, teremos um mapa pronto para impressão.

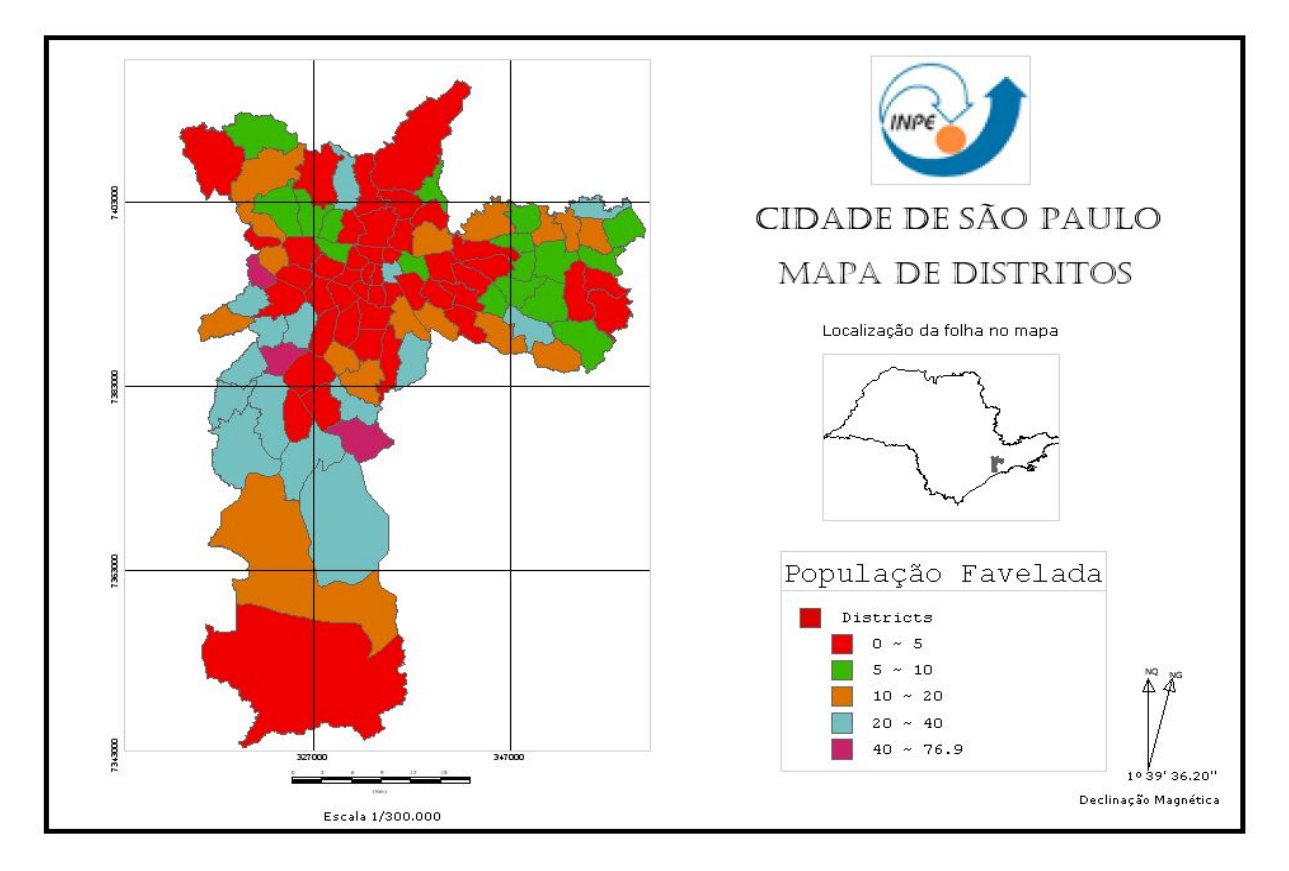

**Figura 13.7 – Layout de Impressão.**

INPE – Divisão de Processamento de Imagens

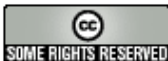

http://creativecommons.org/licenses/by-nc-sa/2.5/deed.pt son anno Reserva Esta obra está licenciada sob uma Licença Creative Commons

## *11.3 Criando, salvando e reutilizando Modelos de Impressão*

## *11.3.1 Novo Layout de Impressão*

Para iniciar a diagramação de um novo modelo de layout, clique no menu **Arquivo → Novo Modelo de Layout**. Caso já exista um modelo sendo diagramado, o sistema reportará mensagem perguntando se deseja salvar este modelo antes de iniciar o novo modelo. Responda **Sim** para salvar, **Não** para iniciar o novo modelo perdendo as modificações do modelo atual ou **Cancelar** para desistir e continuar trabalhando com o modelo atual.

## *11.3.2 Salvando e Reutilizando um Modelo de Impressão*

Uma vez concluído o layout de impressão, é possível salvá-lo no Banco de Dados ao qual se está conectado, para ser posteriormente reutilizado. Para isto utilize a opção de menu **Arquivo → Salvar Modelo.** Será exibida uma janela conforme a [Figura 13.8.](#page-7-0) Escolha um nome para o layout a ser salvo e pressione o botão **OK**. É possível utilizar um nome já existente, bastando confirmar a mensagem de advertência.

<span id="page-7-0"></span>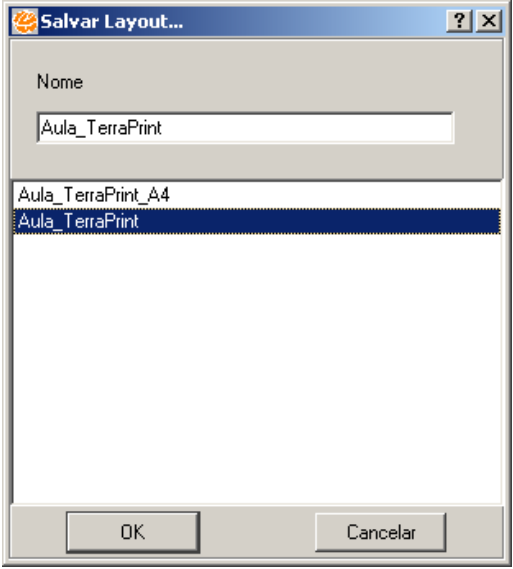

**Figura 13.8 – Janela para Salvar Modelo.** 

Para reutilizar um layout de impressão salvo anteriormente, utilize a opção de menu Arquivo → Abrir Modelo. Selecione um elemento da lista de modelos existentes, e use o botão **OK**, **Renomear** ou **Apagar** para respectivamente, abrir, renomear ou apagar o layout selecionado.

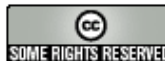

## *11.3.3 Exportando e Importando um Modelo de Impressão*

Uma vez concluído um layout de impressão, é também possível exportá-lo para um arquivo, visando sua reutilização em outro Banco de Dados. O layout é armazenado em formato proprietário, com a extensão **.slt**.

Para exportar um layout de impressão, utilize a opção de menu **Arquivo → Exportar Modelo**. Usando uma interface de navegação padrão, deve-se indicar o diretório e o nome do arquivo a ser criado.

Para a importação de um layout de impressão, selecione a opção de menu **Arquivo → Importar Modelo** e aponte para o arquivo correspondente.

# <span id="page-8-0"></span>*11.4 Exportar Carta*

Uma vez concluído o layout de impressão, é possível exportá-lo para formatos como: jpg, bmp e png. Para isto utilize a opção de menu **Arquivo** Æ **Exportar Carta**. Escolha um nome e um diretório para o layout e pressione o botão **Salvar**. É possível utilizar um nome já existente, bastando confirmar a mensagem de advertência.

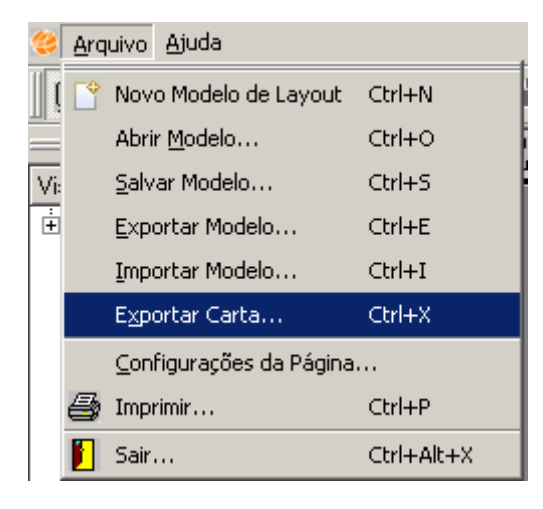

**Figura 13. 9 - Exportar Carta.** 

# *11.5 Configuração da Página*

Para a impressão do layout, selecione a opção de menu *Arquivo → Configurações de Página*. Será mostrada a interface como na [Figura 13.10.](#page-9-0)

1. Escolha o **Tamanho** do papel usando uma das opções padrões disponíveis ou a opção *personalizada*.

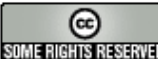

2. Na opção **Orientação,** escolha entre Retrato ou Paisagem.

<span id="page-9-0"></span>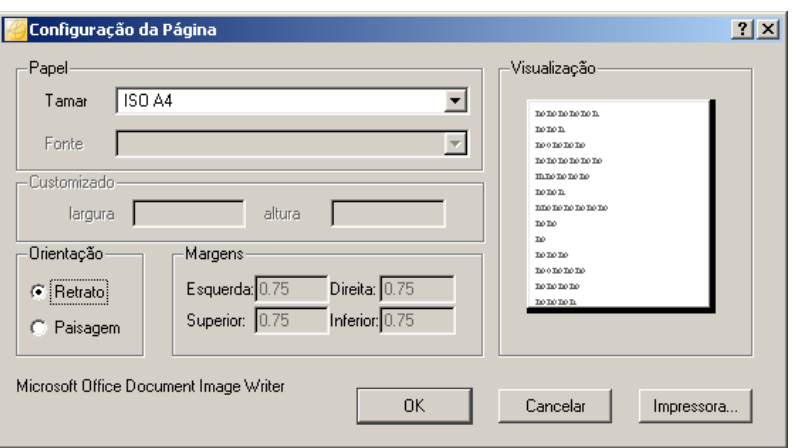

**Figura 13.10 – Configuração da Página.** 

## *11.6 Impressão*

Para impressão do layout deve ser utilizada a opção de menu **Arquivo → Imprimir**. Será apresentada uma interface padrão para escolha da impressora a partir da listagem de impressoras disponíveis. A opção de orientação do papel deve ser a mesma usada na configuração de página, conforme o item [11.4.](#page-8-0)

#### *11.7 Incluindo elementos gráficos*

O TerraPrint tem por objetivo permitir a geração de diagramas de forma rápida. Com este objetivo novas versões estarão incluindo novos objetos e propriedades visando a acelerar o processo de diagramação. Entretanto utilizando as ferramentas básicas podemos criar novos elementos.

Incluímos a seguir alguns procedimentos úteis:

## *11.7.1 Moldura da carta*

Através da ferramenta de **Desenhar Retângulo**  $\mathbb{R}$  e sua interface de propriedades, pode-se criar molduras com variados estilos. A moldura do exemplo abaixo foi obtida através da criação de dois retângulos (o *retângulo menor sobrepõe-se ao maior*), definindo-se diferentes cores de preenchimento (*cinza para o retângulo inferior e amarelo para o retângulo superior*) e definindo-se a cor do contorno (*preto com espessura 2 para ambos os retângulos*).

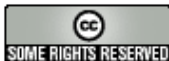

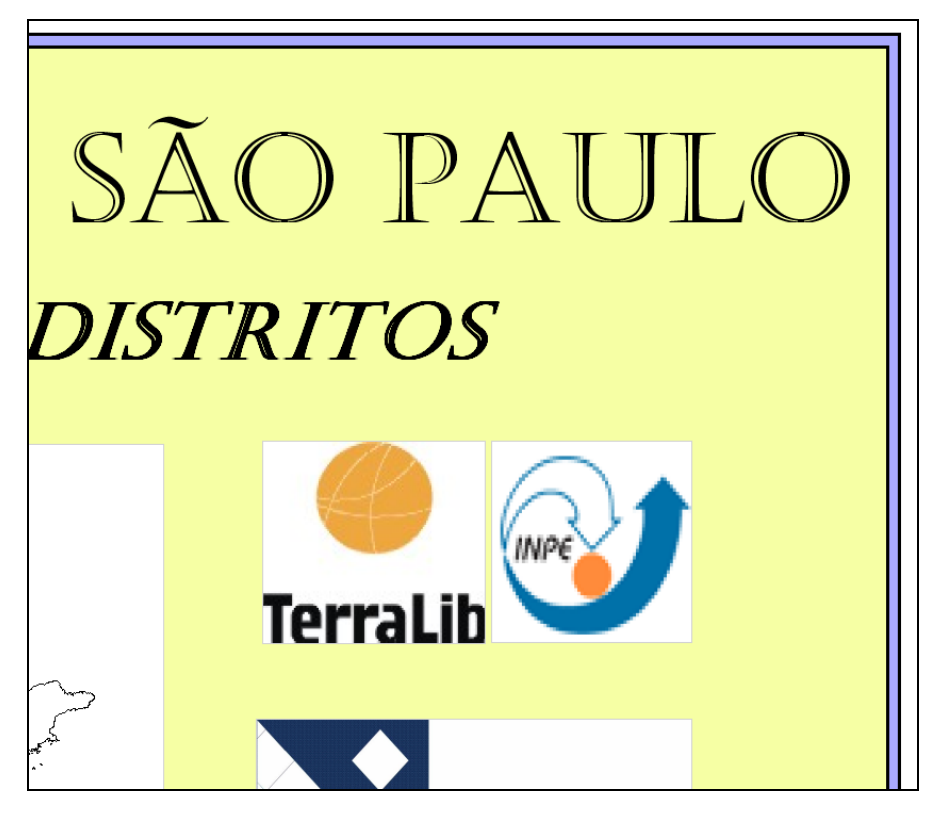

**Figura 13.11 – Moldura Exemplo.** 

A interface de propriedades do retângulo também oferece alguns estilos para a linha do contorno e para o preenchimento dos retângulos.

| Propriedades     |                   | Propriedades     |                        |  |
|------------------|-------------------|------------------|------------------------|--|
| Propriedades     | Valores           | Propriedades     | Valores                |  |
| Nome             | RECTANGLE_2057    | Nome             | RECTANGLE_2057         |  |
| Largura          | 411               | Largura          | 411                    |  |
| Altura           | 291               | Altura           | 291                    |  |
| Esquerda         | 4                 | Esquerda         |                        |  |
|                  |                   | Topo             | 294                    |  |
| Topo             | 294               | Ångulo           |                        |  |
| Ångulo           | Ω                 | Cor              |                        |  |
| Cor              |                   | Largura da Linha |                        |  |
| Largura da Linha |                   | Tipo da Linha    | Traço-Ponto            |  |
| Tipo da Linha    | Contínua          | Cor do Contorno  |                        |  |
| Cor do Contorno  | Contínua          | Tipo do Polígono | Preenchido<br>▼        |  |
|                  | Tracejada         |                  | Transparente           |  |
| Tipo do Polígono | Pontilhada        |                  | Preenchido             |  |
|                  | Traço-Ponto       |                  | Horizontal<br>Vertical |  |
|                  | Traço-Ponto-Ponto |                  | FDiagonal              |  |
|                  |                   |                  | BDiagonal              |  |
|                  |                   |                  | Cruz                   |  |
|                  |                   |                  | Cruz Diagonal          |  |

**Figura 13.12 – Interface de Propriedades.** 

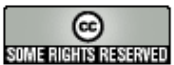

## *11.7.2 Inclusão de símbolos*

Os símbolos podem ser inseridos durante o processo de diagramação através da ferramenta **Inserir Figuras** <sup>1</sup>, proporcionando a opção, por exemplo, de substituir a informação de Convergência Meridiana existente no diagrama criado no exercício anterior, por figuras que representem a orientação do mapa .

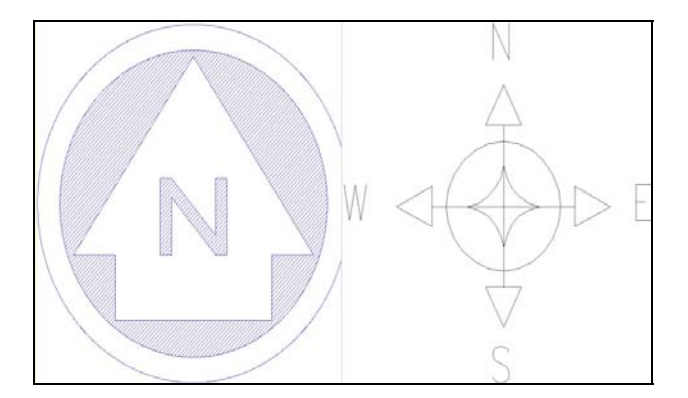

**Figura 13.13 – Exemplo de Símbolos.** 

Adicionalmente, símbolos podem ser construídos através da utilização em conjunto das ferramentas Desenhar Linhas  $\frac{\beta}{\beta}$ . Desenhar Pontos  $\frac{\alpha}{\beta}$ , Desenhar Polígonos **2.** Desenhar Retângulo **(2.** Desenhar Elipse  $\mathcal{C}$ , Inserir Setas **N** e Inserir Textos <sup>T</sup>. Abaixo são apresentados alguns símbolos construídos com a utilização destas ferramentas.

12

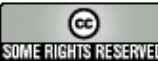

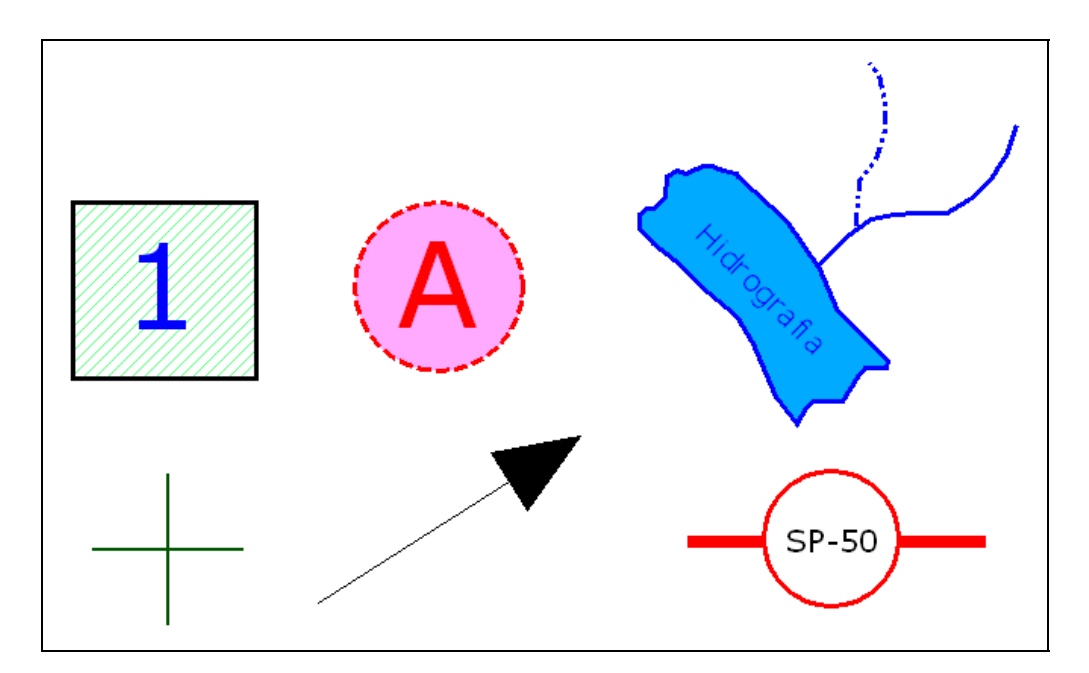

**Figura 13.14 – Símbolos Construídos.**

## *11.7.3 Criação de caixas de anotação*

Durante a diagramação, alguma informação existente no mapa, como por exemplo, um polígono específico ou uma anotação*,* pode merecer um destaque em especial. Utilizando a ferramenta Inserir Balão de Texto **de Aurantes**, podem-se criar caixas de anotações ou caixas de destaque (inserindo figuras dentro do balão ao invés de textos). Abaixo são apresentadas caixas de anotação construídas com a utilização desta ferramenta.

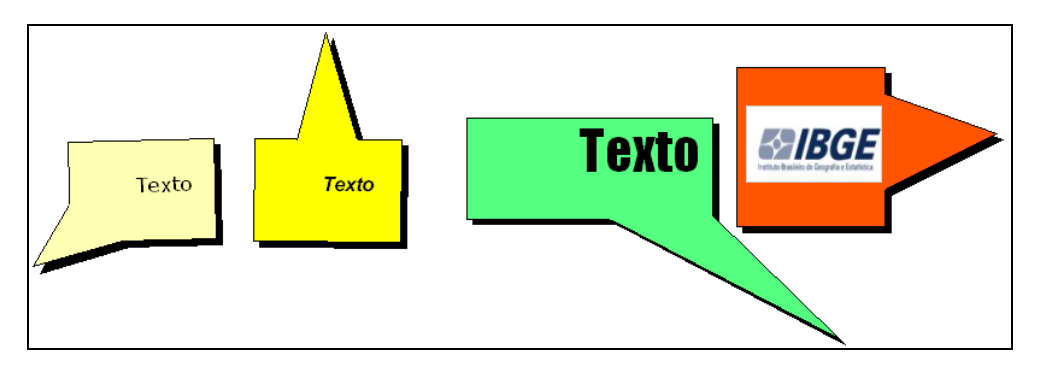

**Figura 13.15 – Exemplos de Caixas de Anotação.** 

Uma outra maneira de destacar informações sobre um determinado objeto do mapa é através da utilização da ferramenta Inserir Caixa de Título<sup>11</sup>, onde pode-se inserir a informação através de textos e fazer a sua ligação com o objeto do mapa através da

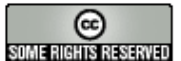

ferramenta **Inserir Setas** . Abaixo é apresentada uma figura demonstrando esta situação.

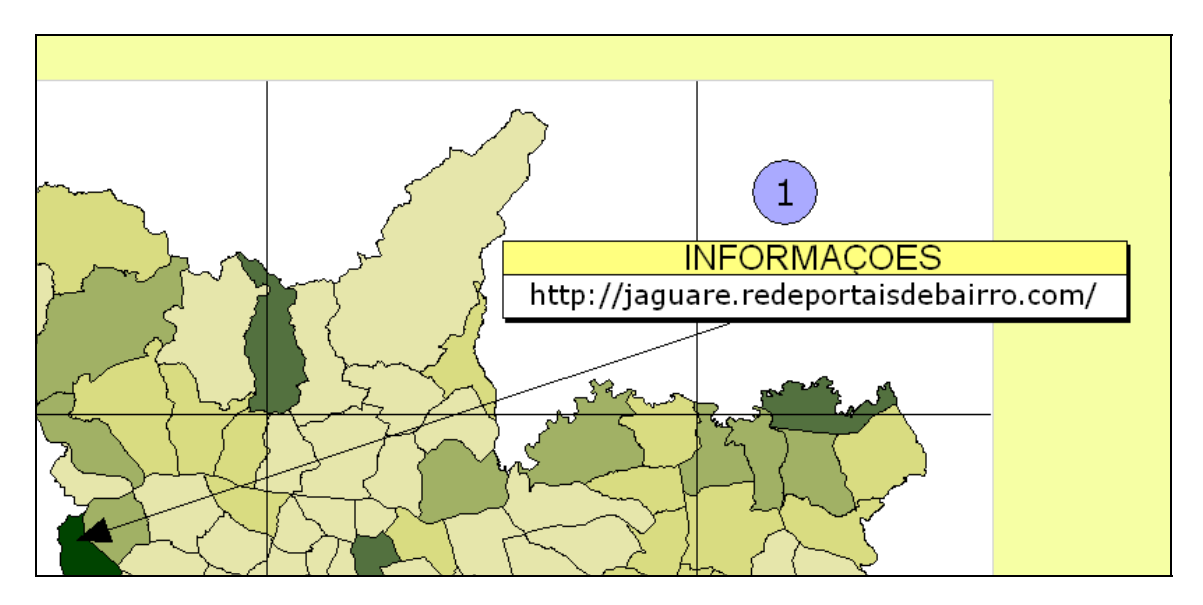

**Figura 13.16 – Exemplo de Caixa de Título.** 

## *11.7.4 Criação de legendas*

Utilizando a ferramenta **Inserir Grade El** em conjunto com outras ferramentas já citadas anteriormente, pode-se construir quadros para diversos tipos de informações, onde a ferramenta **Inserir Legendas** não apresente um resultado satisfatório. Abaixo é apresentada a figura de um quadro criado para exibir informações a respeito dos objetos apontados no mapa.

|   | Distrito | Área (km2) | População |
|---|----------|------------|-----------|
|   | JAGUARÉ  | 6,61       | 43.479    |
| っ | PEDREIRA | 18,35      | 105.532   |
| 3 | ANDRADE  | 10,32      | 75.393    |

**Figura 13.17 – Quadro Informativo Sobre Objetos do Mapa.** 

Existe também a possibilidade de alterar a qualquer momento a legenda que foi criada automaticamente através da ferramenta de **Inserir Legendas** . Para isto basta

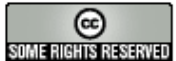

voltar ao TerraView e editar a legenda do Tema**,** alterando por exemplo intervalos e textos, e se for o caso, alterar o próprio nome do tema (neste caso alteramos o nome do Tema de *Districts* para DISTRITOS e alteramos também os textos das faixas de agrupamento). Ao retornar para o TerraPrint e abrir o Layout pode-se verificar que a legenda referente àquele Tema foi alterada automaticamente.

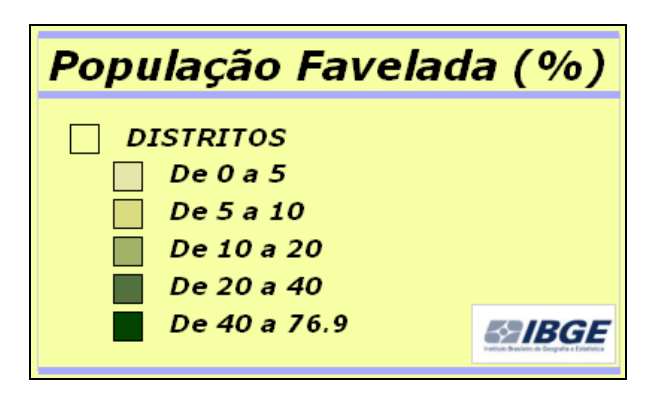

**Figura 13.18 – Exemplo de Legenda.** 

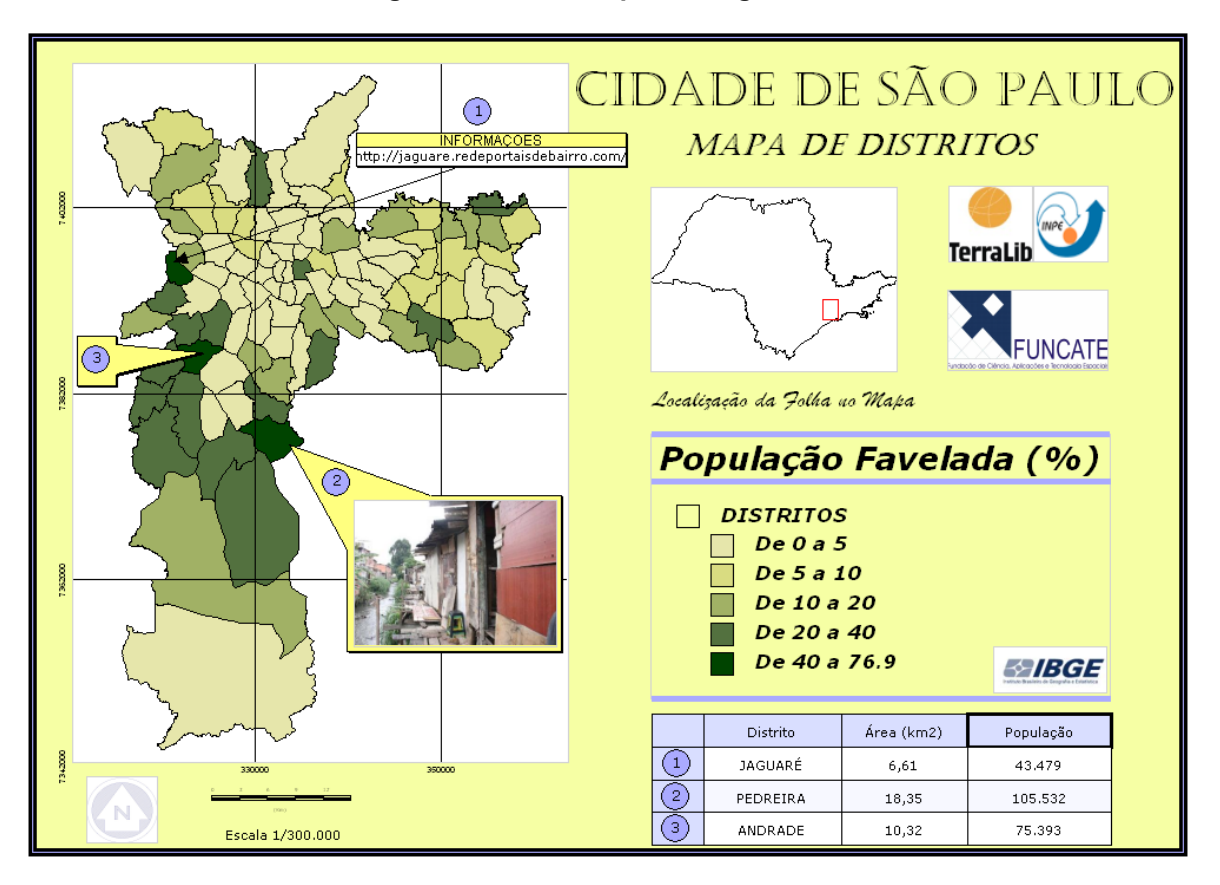

**Figura 13.19 – Mapa com as últimas alterações propostas.** 

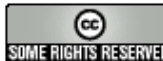